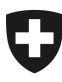

19.01.2022

# **Benutzerhandbuch der** Zollkundenverwaltung (ZKV)

## 3. Login in die Zollkundenverwaltung

#### Inhaltsverzeichnis

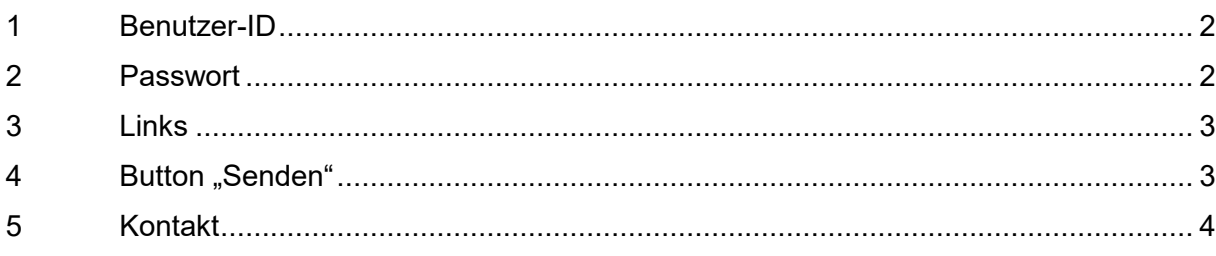

### **Login in die Zollkundenverwaltung**

Um sich in die Applikation Zollkundenverwaltung einzuloggen, müssen Sie sich mittels Benutzer-Identität (Benutzer-ID) und persönlichem Kennwort anmelden.

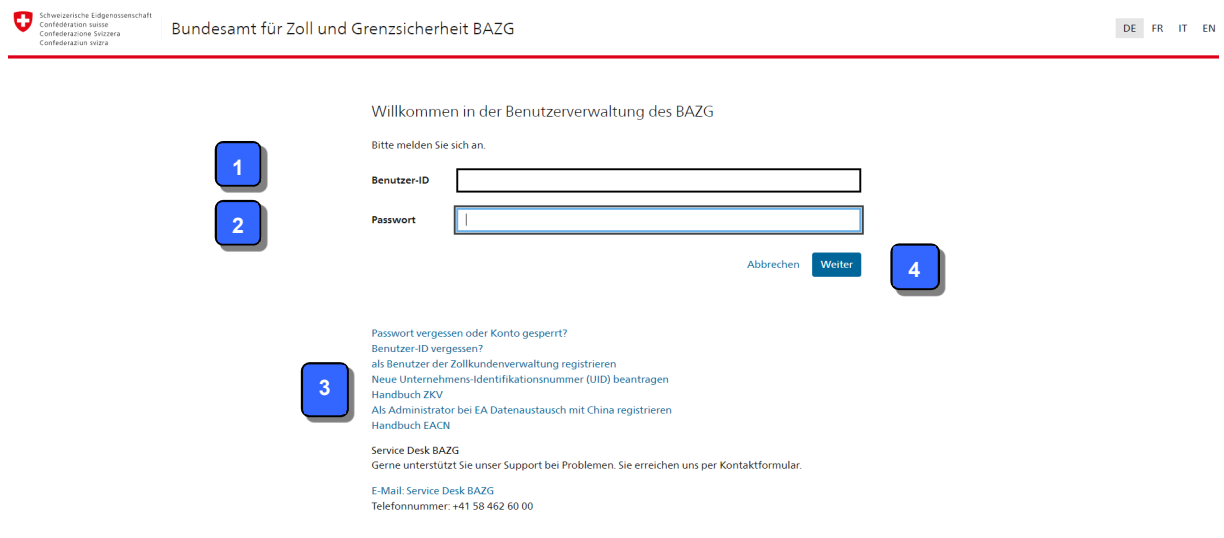

#### **1 Benutzer-ID**

Hier geben Sie die Benutzer-ID ein, welche Ihnen per Post zugestellt wurde.

#### **2 Passwort**

Es müssen folgende Fälle unterschieden werden:

- **Ersteinstieg mit Initialpasswort in die Zollkundenverwaltung** Sie müssen das Initialpasswort eingeben, welches Ihnen per Post zugestellt wurde.

#### **Neues Passwort definieren**

Direkt im Anschluss ans einloggen mit dem Initialpasswort, werden Sie aufgefordert, ein neues Passwort zu definieren.

Folgende Passwortvorschriften sind einzuhalten:

- Das Passwort muss mindestens 8 Zeichen lang sein und darf nicht länger als 250 Zeichen sein.
- Das Passwort muss mindestens 2 Zeichen enthalten, die keine Buchstaben sind.
- Das Passwort muss mindestens einen Grossbuchstaben und einen Kleinbuchstaben enthalten.

Wenn Sie nicht alle Passwortvorschriften einhalten, zeigt die Applikation Zollkundenverwaltung jeweils an, welche Regel nicht erfüllt wurde.

Wenn Sie das definierte Passwort nicht korrekt bestätigen, erstellt die Applikation Zollkundenverwaltung eine Fehlermeldung. Sie können die Eingabe wiederholen.

**8** Ihr neues Passwort entspricht in folgenden Punkten nicht den Passwort-Richtlinien: - Das Passwort muss mindestens 1 Grossbuchstaben enthalten.

#### **Zollkundenverwaltung**

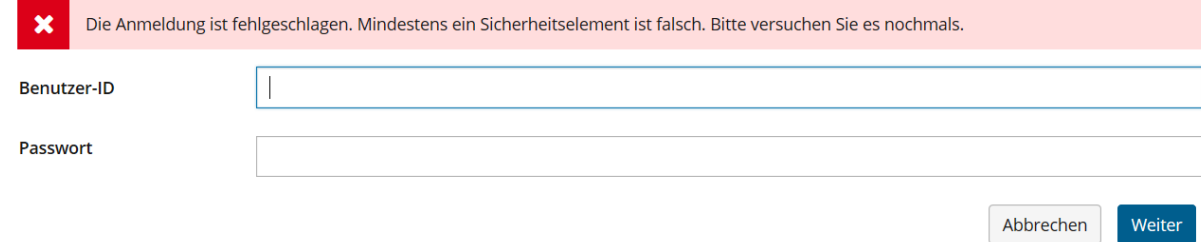

- **Wiederholtes Login in die Zollkundenverwaltung**  Bei zukünftigem Einloggen in die Applikation Zollkundenverwaltung, verwenden Sie Ihr persönliches Passwort, welches Sie nach dem Initial-Ersteinstieg definiert haben.

#### **3 Links**

Nachfolgend die verfügbaren Links:

- **Passwort vergessen oder gesperrt**  Wenn Sie Ihr persönliches Passwort vergessen haben, oder Ihr Konto aufgrund wiederholt falscher Eingabe des Passworts/Initialpassworts gesperrt wurde, können Sie Ihr Passwort/Initialpasswort selbst zurücksetzten.
- **Als Benutzer der Zollkundenverwaltung BAZG registrieren**  Hier können weitere Unternehmen für die Zollkundenverwaltung registriert werden.
- **Neue Unternehmens-Identifikationsnummer (UID) beantragen**  Diese Funktion steht zurzeit nicht zur Verfügung.

#### - **Handbuch**

Sämtliche Handbücher zur Applikation Zollkundenverwaltung finden Sie im Internet unter: https://www.bazg.admin.ch/bazg/de/home/zollanmeldung/anmeldungfirmen/zollkundenverwaltung-uid/handbuecher.html

#### **4** Button "Senden"

Wenn Sie die Benutzer-ID und das Passwort erfasst haben, klicken Sie auf den Button .Senden".

Folgende Fälle sind möglich:

#### - **(Initial)Passwort ist fehlerhaft oder unbekannt**

Die Applikation Zollkundenverwaltung erstellt eine Fehlermeldung, Sie können die Eingabe wiederholen.

C Login fehlgeschlagen. Die Benutzer-ID oder das Passwort ist falsch.

Nach 5 Fehlversuchen informiert Sie die Applikation Zollkundenverwaltung, dass Ihr Konto gesperrt wird, falls das nächste Login fehlschlägt.

**B** Falls Ihr nächster Login fehlschlägt, wird Ihr Konto gesperrt.

- Nach dem 6. Fehlversuch sperrt die Applikation Zollkundenverwaltung Ihr Konto. Sie können Ihr Passwort/Initialpasswort selbst zurücksetzen.

**C** lhr Konto wurde infolge wiederholt fehlgeschlagener Authentisierung gesperrt.

#### - **Benutzer-ID ist fehlerhaft oder unbekannt**

Wenn Sie die Benutzer-ID nicht korrekt eingeben, informiert Sie die Applikation Zollkundenverwaltung, dass Ihr Login Versuch fehlgeschlagen ist. Bitte überprüfen Sie, ob Sie die Benutzer-ID korrekt eingeben haben.

#### **Zollkundenverwaltung**

#### - **Benutzer-ID und Passwort sind korrekt** Bei korrekter Eingabe von Benutzer-ID und Passwort gelangen Sie auf die Hauptseite der Applikation Zollkundenverwaltung.

#### **5 Kontakt**

Bei Fragen zur Anwendung Zollkundenverwaltung:

Service Desk BAZG

www.servicedesk.bazg.admin.ch

www.bazg.admin.ch